# Impostazioni Gigaset T440/T640 PRO

Per aggiungere un nuovo SIP Trunk nel PBX bisogna seguire questi step:

- 1. [Aggiungere un nuovo Gruppo Gateway](#page-0-0)
- 2. [Aggiungere un nuovo Gateway SIP](#page-2-0)
- 3. [Definire le regole in entrata](#page-4-0)
- 4. [Definire le regole in uscita](#page-5-0)

## <span id="page-0-0"></span>Gruppi Gateway

Nel centralino Gigaset andare nel menù *"Amministrazione" - "Route" - "Gruppi Gateway"* e inserisci il nome del nuovo gruppo gateway e premere : **Crea nuovo gruppo**

Nel *Gruppi Gateway* definiamo il nostro ID per le chiamate in uscita e verso dove verrà indirizzata la chiamata in ingresso.

Nel nostro caso avendo una numerazione di 8 numeri vado ad assegnare ogni numerazione VoIP a ogni singolo interno del mio centralino.

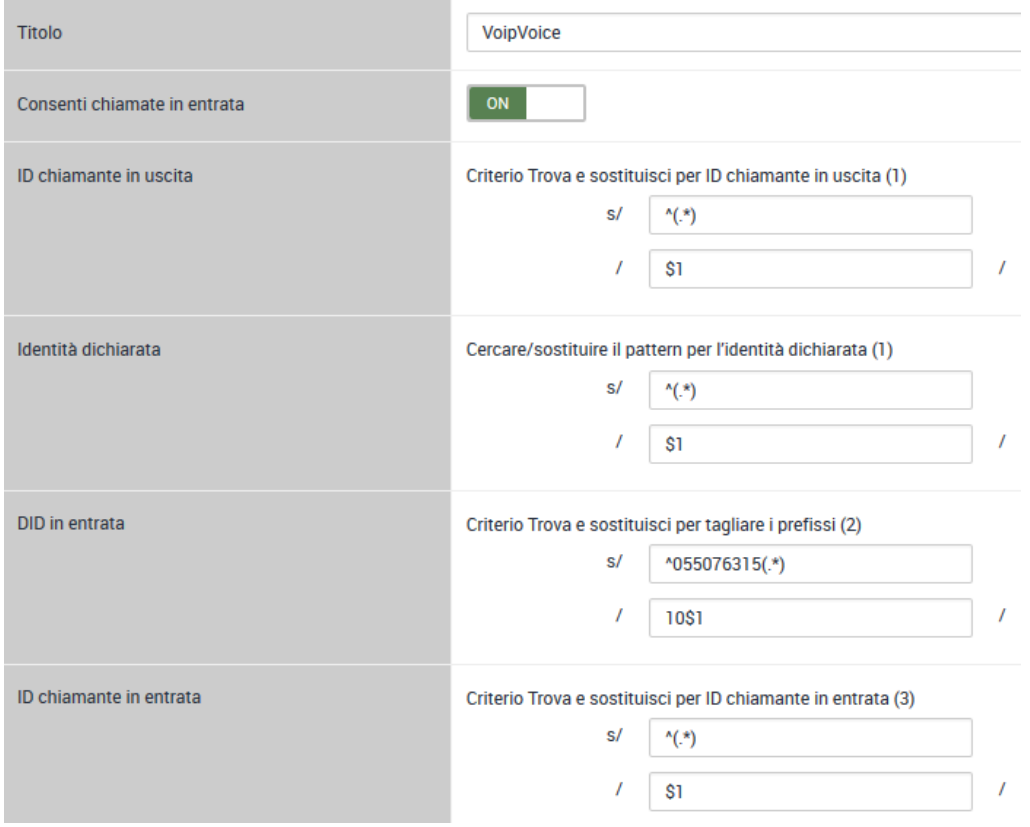

#### ID chiamante in uscita

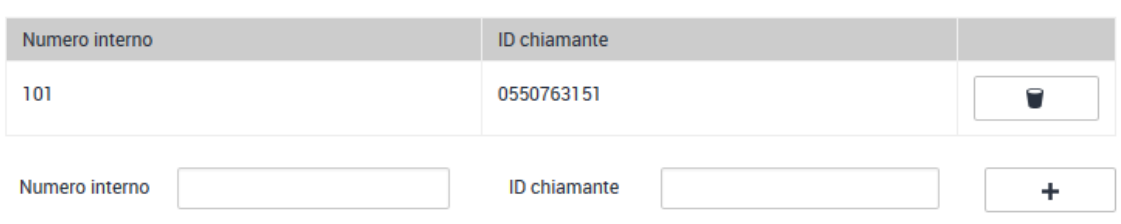

#### ID chiamante in uscita

Lasciare questi campi di default perché in modo da gestire gli ID dinamicamente per ogni interno. Per fare questo, definire e associare gli interni dei telefoni con ID della numerazione VoIP che si trova in fondo alla pagina.

#### Identità dichiarata

Questi campi sono usati per le deviazioni esterne. Nel nostro esempio non abbiamo bisogno di fare variazioni a questi parametri che troviamo quando creiamo il gruppo gateway.

#### DID in entrata

Per le chiamate in ingresso, si utilizzano le *espressioni regolari* in modo da trasformare la numerazione permettendo di far cadere la chiamata su determinati interni.

Nel nostro esempio, avendo una numerazione VoIP di 8 cifre, filtro la mia numerazione radice del mio trunk SIP (055076315) in modo da poter unire **10** (tutti i mie interni presenti sul centralino iniziano con 10) con la variabile **\$1** che conterrà la cifra finale del nostro trunk che l'utente esterna ha chiamato.

- Chiamante chiama il 055076315**2**
- La nostra espressione regolare rimuoverà tutta la numerazione e terrà solo il 2
- al 2 presente nella variabile **\$1** verrà aggiunto davanti 10 formando così l'interno **102**

In questo modo il chiamante componendo 055076315**2** farà squillare l'interno **102**. Componendo il 055076315**3** invece il **103** e così via.

Si possono implementare diverse espressioni a seconda delle esigenze del cliente.

#### ID chiamante in entrata

Utilizzato per le chiamate in ingresso, non faremo variazioni in questo campo perché non vogliamo utilizzare nessun cifra di impegno linea esterna. Nel caso si utilizza una cifra di impegno esterna, la cifra va inserita davanti a **\$1** (ad esempio **0\$1**). In questo modo quando selezioniamo una chiamata dalla lista delle chiamate sul nostro telefono il numero avrà già la cifra di impegno di linea esterna permettendoci così di effettuare la chiamata con nostro trunk SIP.

## <span id="page-2-0"></span>Gateway SIP

Andare nel menù *"Amministrazione" - "Route" - "Gateway SIP"* e inserire il nome del nuovo gruppo SIP e premere : **Crea nuovo gateway**

Tutte le impostazioni relative ai parametri SIP sono contenute in questa pagina come ad esempio: dati di registrazione SIP, i comandi da utilizzare, i codec.

Utilizza i dati che il tuo operatore ti ha fornito.

Modifica gateway SIP. VoipVoice

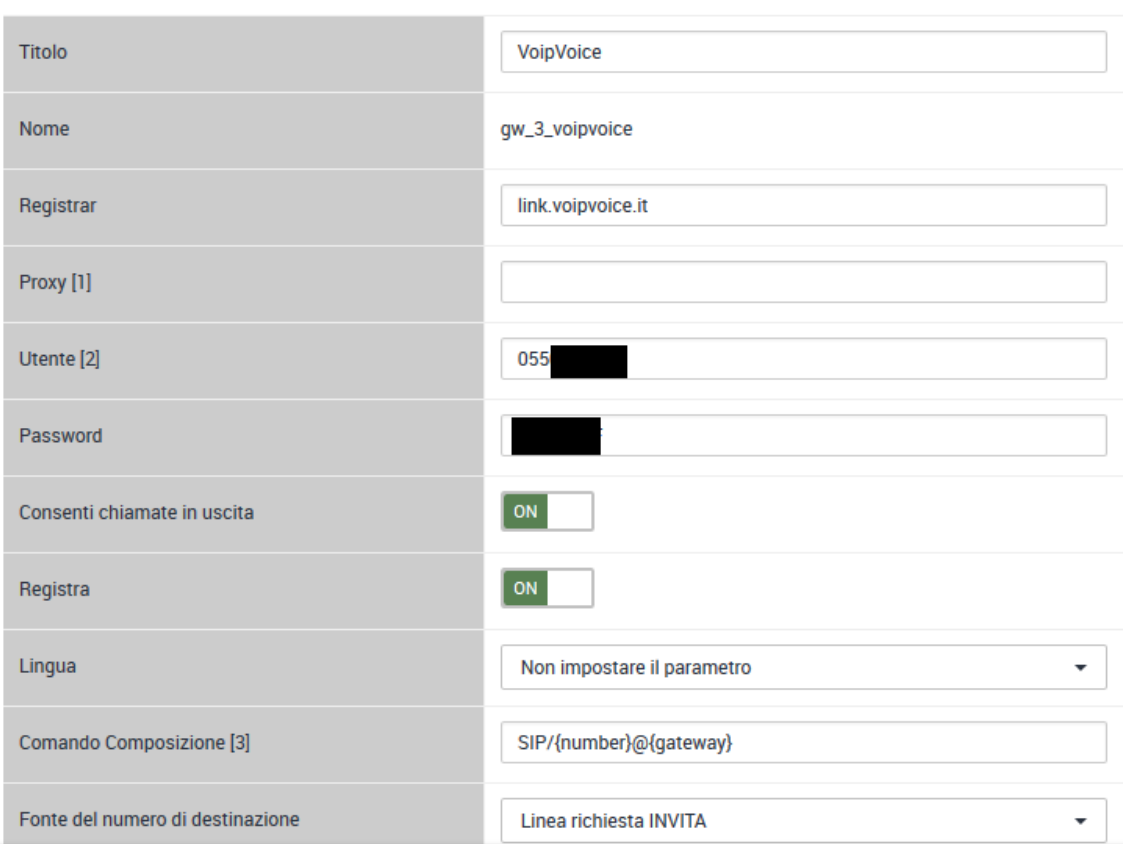

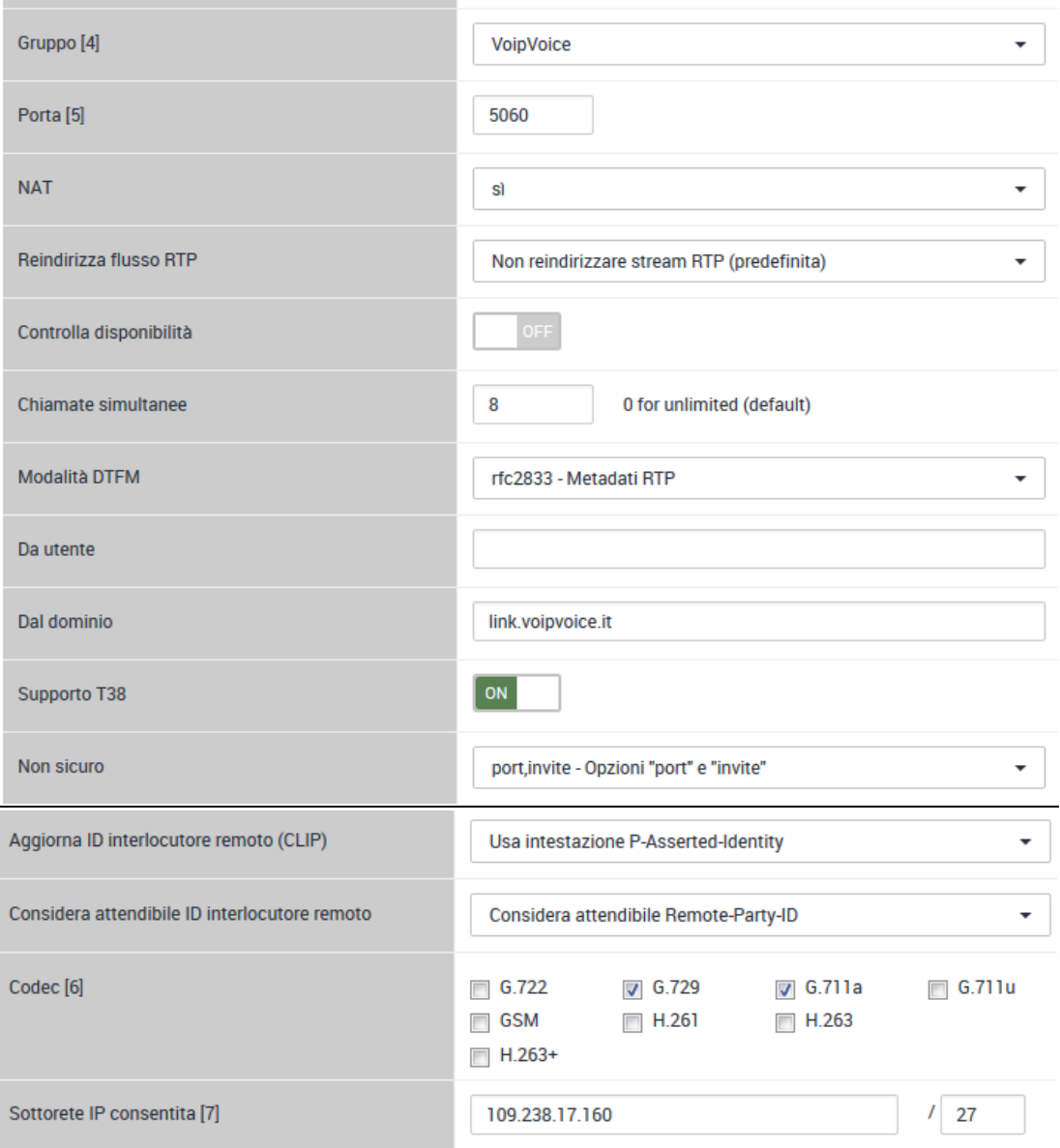

### **Registra**

Inserire il nome DNS o l'indirizzo IP che il provider del provider SIP.

#### Comando Composizione

Il comando di composizione serve a rimuovere o aggiungere la cifra di composizione per chiamate esterne. Nell'esempio manca **':1'** a **{number}** perché vogliamo poter chiamare esternamente senza la cifra di impegno del trunk.

Nel caso avessimo voluto utilizzare una cifra di impegno avrei lasciato l'impostazione standard: **{number:1}**.

Utilizzare **':1'** serve a rimuovere la prima cifra all'inizio della numerazione che abbiamo composto vale a dire il nostro codice di impegno di linea esterna.

#### Gruppo

Selezionare il gruppo gateway appena creato.

#### Sottorete IP consentita

Inserire qui la classe IP che il provider vi fornisce e la relativa subnet. In questo modo il centralino può filtrare le richieste esterne sulla rete pubblica e accettare solo quelle proveniente dal vostro provider. Questa impostazione è molto importante per evitare che malintenzionati sfruttino il vostro traffico VoIP.

## <span id="page-4-0"></span>Route in entrata

Spostarsi nel menù *"Amministrazione" - "Route" - "Route in entrata"* e selezionare il *Gruppo Gateway* corretto.

#### Inoltre abilitare le **Opzioni avanzate** premendo su **'ON'**.

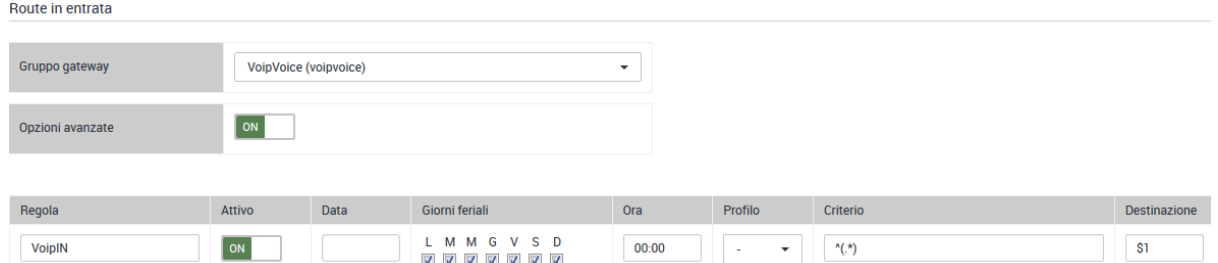

24:00

#### Regola

Inserire il nome della regola.

#### Data / Giorni della settimana / Ora

Permette di programmare la regola in un determinato giorno e ora del calendario.

#### Criterio / Destinazione

Il criterio permette in base a delle [espressioni regolari](https://it.wikipedia.org/wiki/Espressione_regolare) di definire chi riceverà la chiamata in ingresso.

*Ricorda:* l'ordine delle regole la priorità è dall'alto verso il basso e viene selezionata la prima che rispecchia il criterio.

## <span id="page-5-0"></span>Route in uscita

Nel menù *"Amministrazione" - "Route" - "Route in uscita"*, attivare le *Opzioni Avanzate* e premere su **'ON'**.

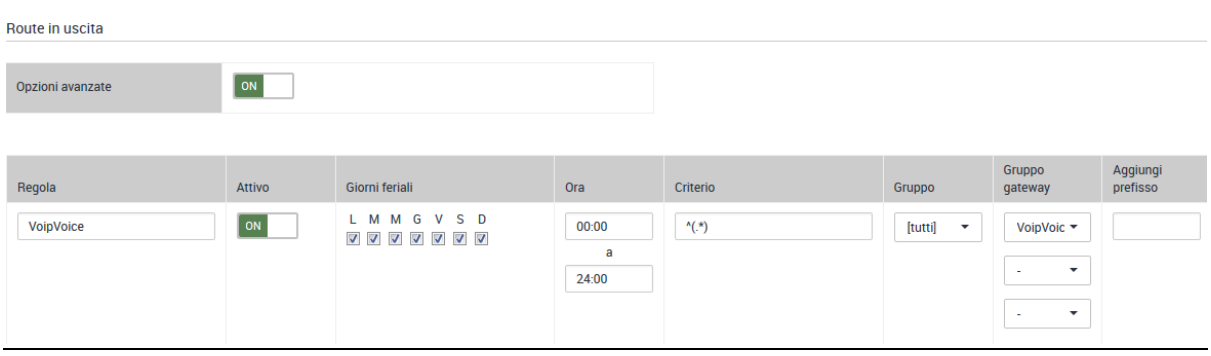

#### Regola

Inserire il nome della regola.

Giorni della settimana / Ora

Permette di programmare la regola in un determinato giorno e ora del calendario.

#### **Criterio**

Il criterio permette in base a delle [espressioni regolari](https://it.wikipedia.org/wiki/Espressione_regolare) di definire quale linea in uscita utilizzare nel nostro caso:

^(.\*) per chiamare esternamente